# **Salary Payment Salary payment will be done on Month and Total working days.**

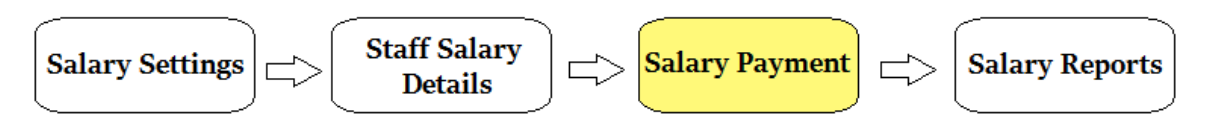

#### **Salary Payment Flow** :

- 1. Salary Settings.
- 2. **Staff Salary Details**.
- 3. Salary Payment.
- 4. Salary Report.

# **Salary Payment**

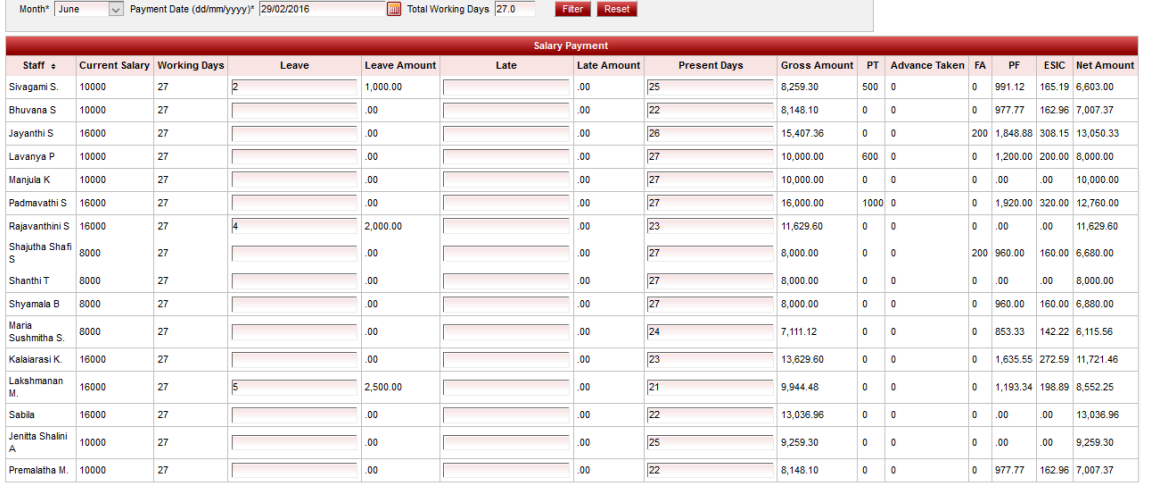

## **Steps to make Salary Payment**

- 1. Select the month for which the salary has to be made.
- 2. Select the payment date.
- 3. Enter the total number of working days for the selected month.
- 4. Click on filter, you will get all the staff details in the below table as shown in the above image.
- 5. Custom deduction amount entered in Staff Salary Details will be displayed here, and will not be editable.

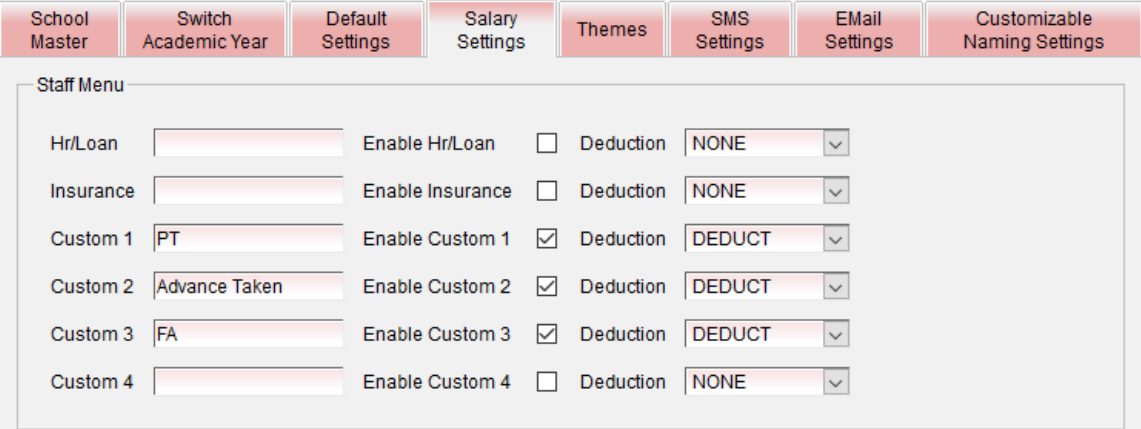

### **If the user wants ESIC and PF to be auto calculated on percentage on Gross salary. Then** please enter the percent of deduction on Gross salary. And enter leave and late deduction on per day basis in settings.

 6. Enter the number of paid leaves taken and late coming days, and total present days. The gross salary will be auto calculated. And for the staff who are PF applicable, the custom amounts will be deducted and final net salary will be calculated.

7. Finally click on Update button. The Salary Payment will be **Updated Successfully**.

**A** Advance taken once deducted from the staff salary, user has to update Advance taken to zero in staff salary details.